### Webtime | Employee Instructions

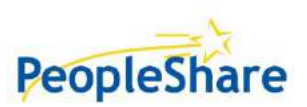

**SUBMIT TIMESHEET** 

## To Access the Web Portal:

- 1. From your computer or mobile device, Go to [www.peopleshareworks.com,](http://www.peopleshareworks.com/) Click on  $\rightarrow$
- 2. Enter Username and Password, select Login

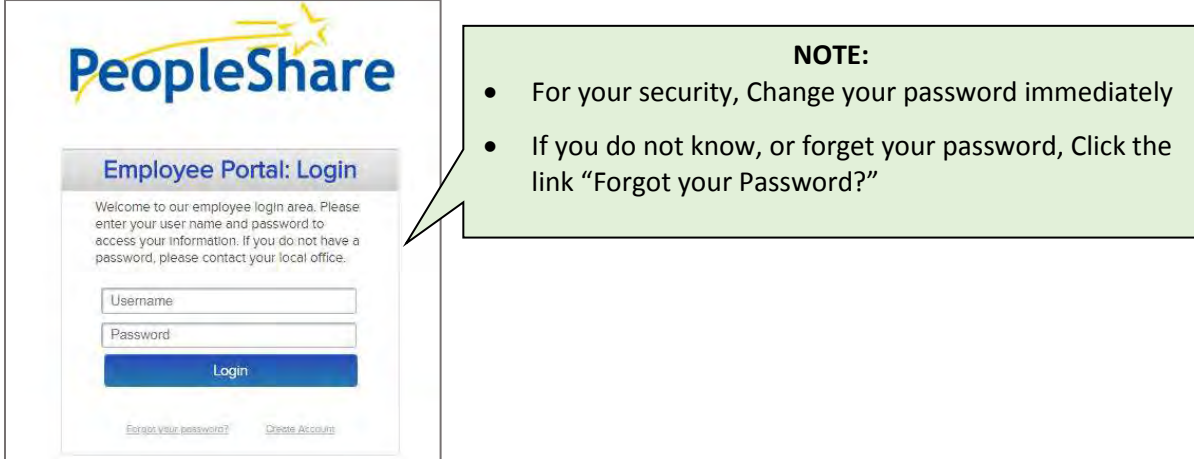

### To Enter Hours:

1. Click Accept, to agree to the terms. Then scroll over the Timesheets menu, Click on Enter Time

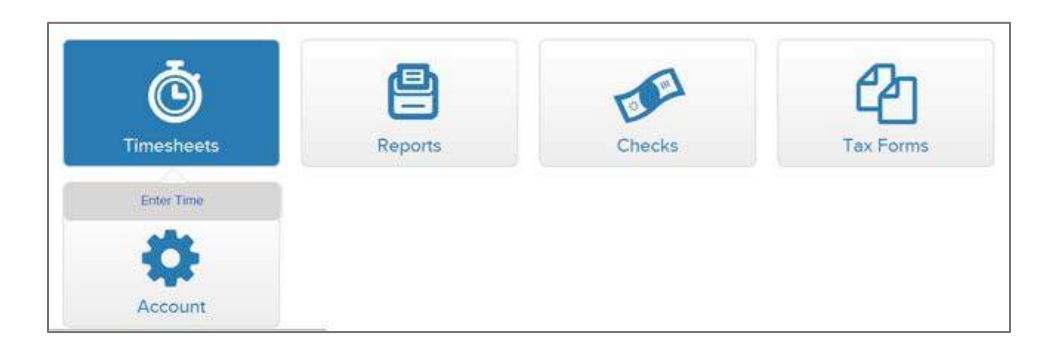

2. Select the **correct weekending date**, Timesheets From \_\_\_\_\_\_ to \_\_\_\_\_\_, to enter your hours worked during that week, select SHOW RESULTS

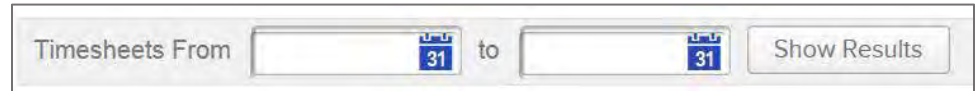

- 3. **Fill in your exact time In/Out accordingly***: (You can Click 'Save Timesheet' to come back and finish it later)*
	- a. If no expenses continue with #4
	- b. If expenses skip #4 and scroll to Enter Expenses section.

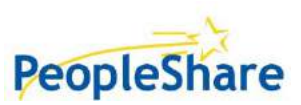

### Webtime | Employee Instructions

#### 4. Once you have entered hours for each day worked, Click **"Submit Timesheet"**

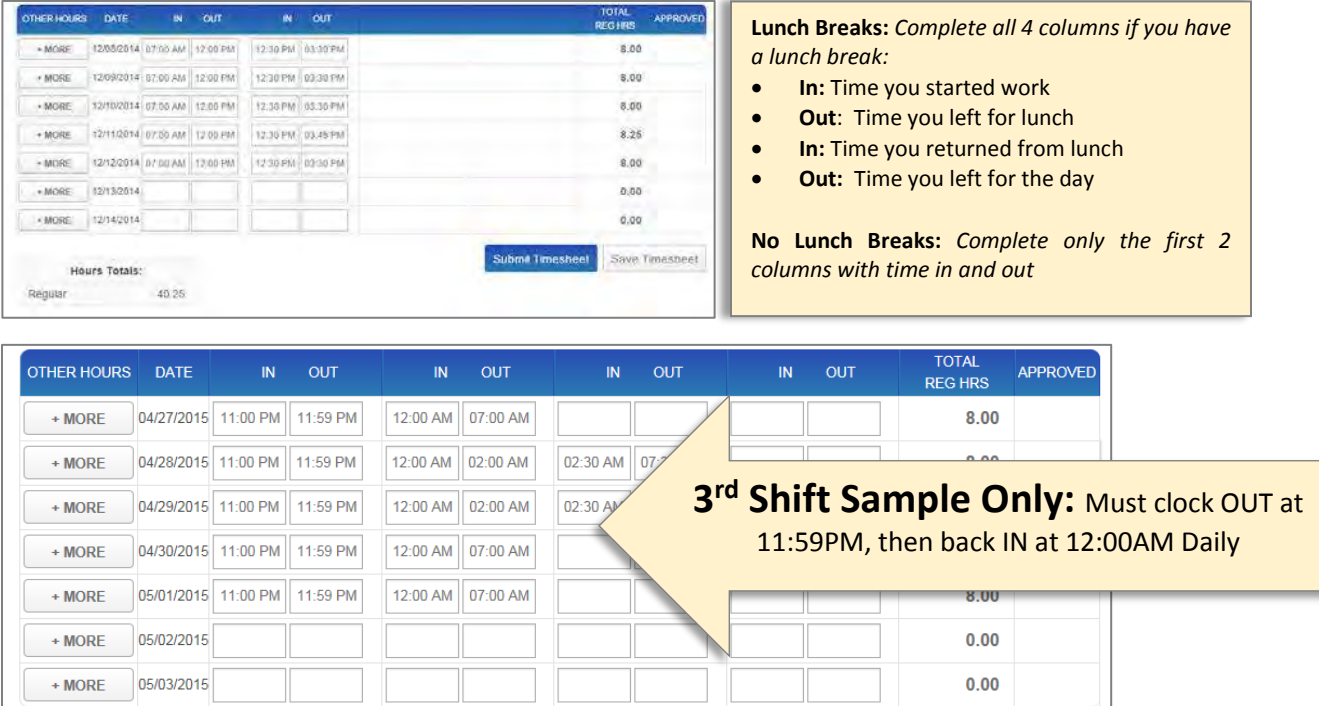

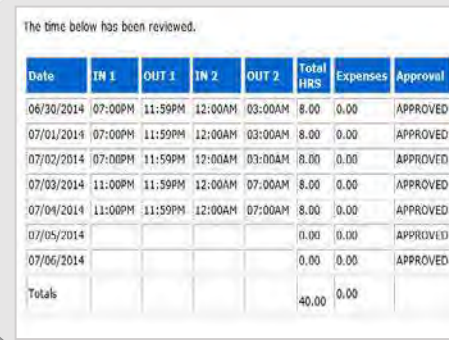

#### **IMPORTANT: Hours MUST be submitted no later than**

**Sunday** in order to process your hours. Your supervisor must approve/submit by Mondays at 5pm. A notification will be emailed to your supervisor to approve your hours. *You will receive a confirmation email once approved.*

 *If you ever see that your hours have been REJECTED, contact your Supervisor to work out the discrepancy*

# To Enter Expenses:

1. If you have expenses that need to be added click on the "More Button".

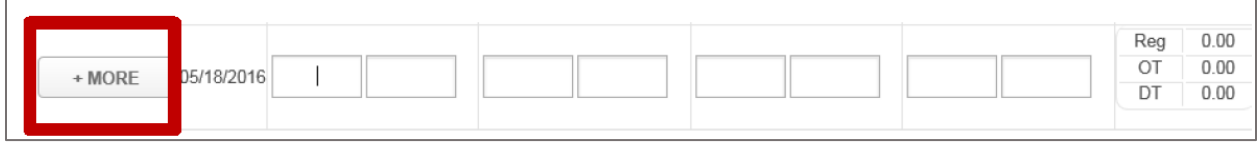

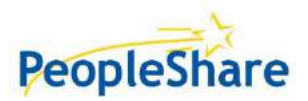

## Webtime | Employee Instructions

2. Click on **"Select"** and choose the expense item and input the flat amount that needs to be entered. You MUST include supporting documents, click on the "Paperclip" and attach the necessary documents. The document must be in a PDF format.

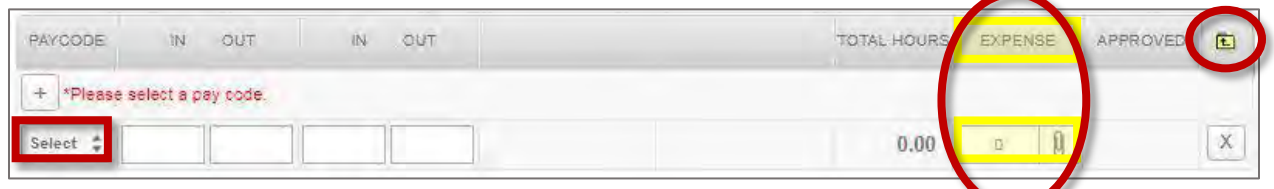

**Note:** After selecting the "Paperclip" click BROWSE to search computer for the necessary document then select UPLOAD. Click CLOSE to exit window. The document will appear in the View Documents area.

- 3. Select  $\begin{array}{c} \hline \textbf{t} \\ \hline \textbf{t} \end{array}$  to close the expense window.
- 4. Once all time and expenses have been entered, Click **"Submit Timesheet"**

*(You can Click 'Save Timesheet' to come back and finish it later)*

## To Review Payroll Check & W2 History:

1. From the Checks menu select View Payroll Checks History  $\rightarrow$ 

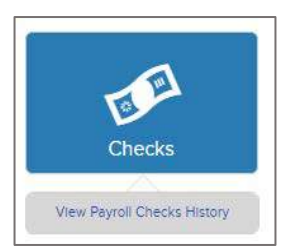

a. **To review** select either check number or select view.

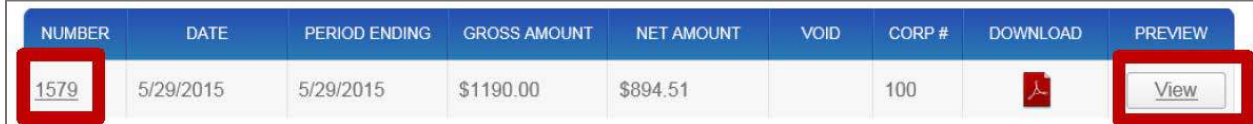

b. To print, save, or email a copy select the PDF icon.

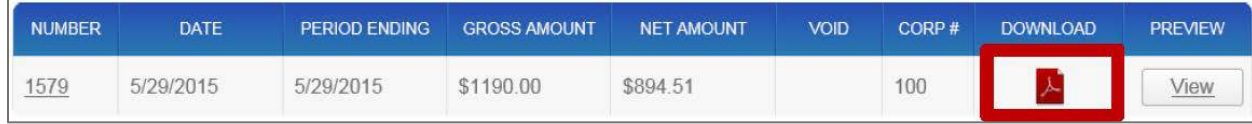

- 2. To review your  $W2's$ 
	- a. **To review** scroll over Tax forms, then view W2's

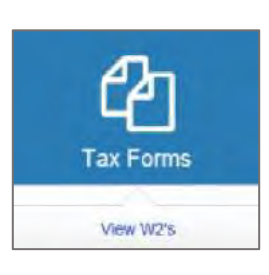

b. Click on the red PDF icon to view/open/print the selected W2:

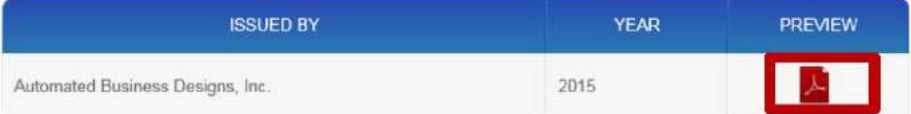